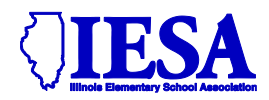

## **SCHOLASTIC BOWL PASSWORD INFORMATION AND INSTRUCTIONS**

## **USE YOUR SCHOLASTIC BOWL PASSWORD TO COMPLETE THIS PROCESS!**

## **Submission of Record & Rosters April 15, 2024**

**You must complete this step to participate in your IESA regional tournament.** 

- A. Use the log-in area referenced above to access the Scholastic Bowl Entry Center.
- B. It is possible to reach the Scholastic Bowl Entry Center from the School & Official Login link located on the homepage of the IESA website or from the Scholastic Bowl activity page.
- C. Choose your school from the drop-down menu and enter the provided scholastic bowl password.
- **The following penalty is in effect for schools that fail to submit their online record/seeding information by the posted deadlines:**
- First Offense: School will be placed on probation.
- Second Consecutive Offense: School will be able to participate in the state series of the current year but will not be able to participate in the state series the following year unless the school pays a \$250 fee for reinstatement to the state series.

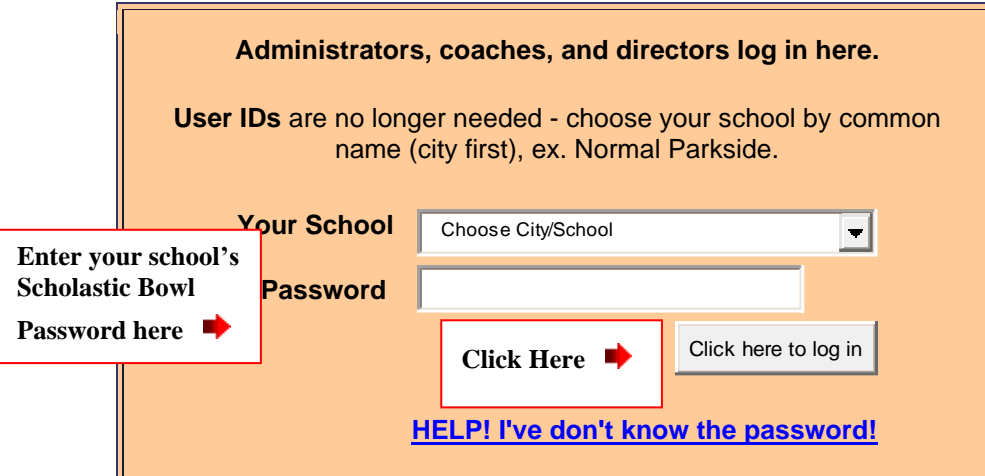

D. After entering your scholastic bowl password, you will be taken to your school's Scholastic Bowl Entry Center.

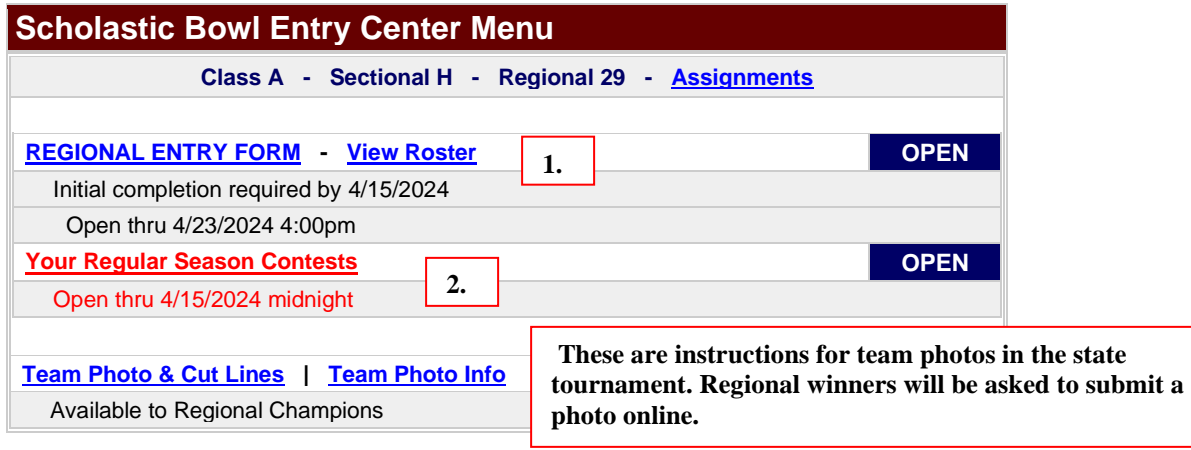

## **1. Click on** [REGIONAL ENTRY FORM](http://192.168.26.20/members/entries/scb/participants.asp?Parameters=Yes&Class=A&Sectional=A&Regional=0&RegHost=&SecHost=Yes&Entry=Yes&Record_Closed=3/23/2010&Rank_Open=3/25/2010&Rank_Closed=3/30/2010&Entries=4%2F28%2F2010+5%3A00%3A00+PM&Sectionals=5%2F3%2F2010&Release=) **on the entry center page. No changes will be permitted to your roster after 4:00pm on April 23, 2024.**

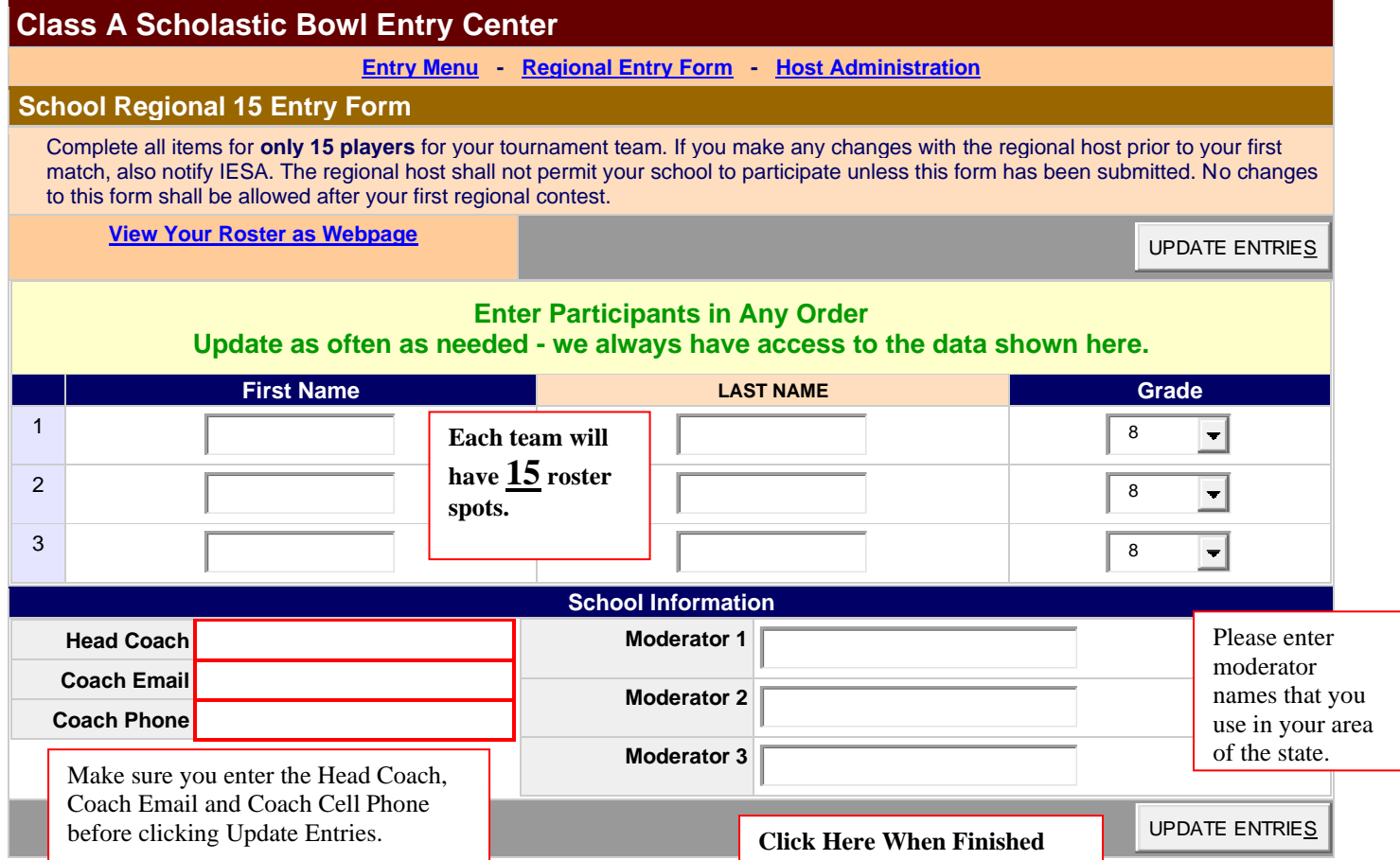

**2. After you have completed your regional entry form, click Update Entries. The page will take you back to your roster. From there, click on "Entry Menu". Then click on** [Your Regular Season Contests](http://192.168.26.20/members/entries/scb/results.asp?Parameters=Yes&Class=A&Sectional=A&Regional=0&RegHost=&SecHost=Yes&Entry=Yes&Record_Closed=3/23/2010&Rank_Open=3/25/2010&Rank_Closed=3/30/2010&Entries=4%2F28%2F2010+5%3A00%3A00+PM&Sectionals=5%2F3%2F2010&Release=) **from the main page.** *Note: You are required to enter your Initial Season Schedule by February 21.* **The Entry Center opens in January, and you will be able to mark all matches as "To Be Played". This will make it easier to go back and edit matches as they are played during the season before the** *Roster and Record deadline* **nears on April 15th.**

- **a. Check yes if you will have 3 matches played under IESA rules by the regional.** *CLICK UPDATE*
- **b. Enter opponent name**
- **c. Enter each team's score**
- **d. Click status (your win etc.)**
- **e. Click drop down menu for home or away**
- **f. Add date of the contest.**
- **g. Click 'Add Contest'**

**NOTE: Don't forget to enter the results after each match is played.** *PENDING MATCHES WILL NOT GENERATE A RECORD FOR YOUR TEAM.* 

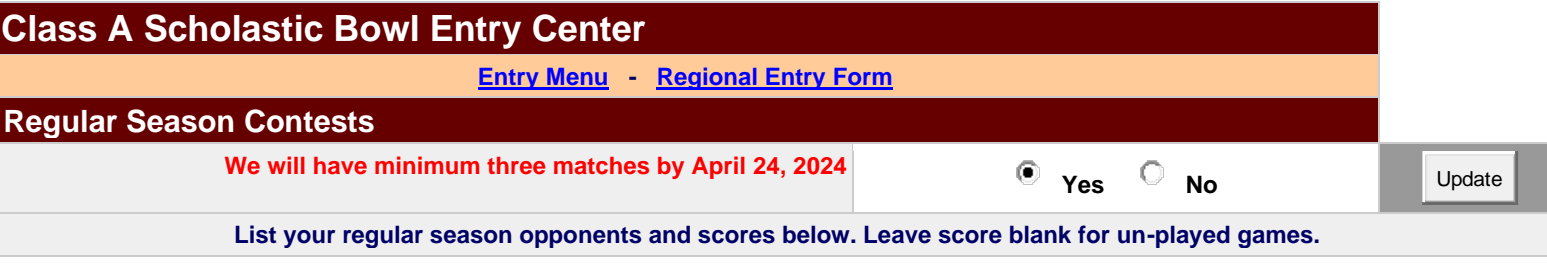

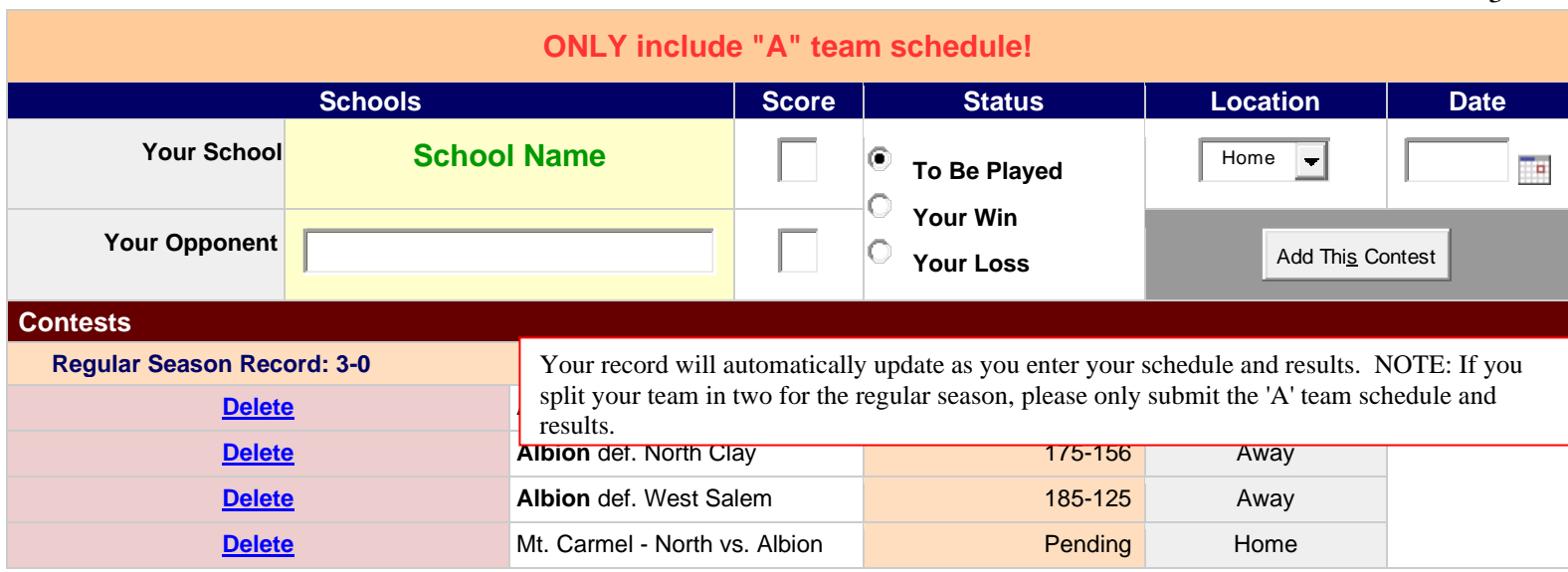

**Teams displayed in bold will be the winning team.**

- **A. Following the closing of this process the seeding results will be tabulated by the IESA. The IESA administrator, Chris Frasco will review the results and break any ties by a coin flip.**
- **B. The seed results will be posted in the regional assignments. Your seed will be displayed to the left of your school's name in the regional assignments.**